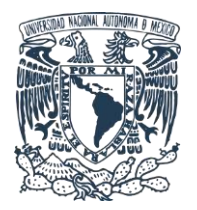

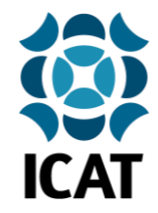

# **Guía de instalación del certificado SG-6000 para navegación web segura en Windows**

**IMPORTANTE:** *Se sugiere encarecidamente la instalación de este certificado de seguridad en sus dispositivos con conexión a la red institucional del ICAT, ya que permite realizar una conexión segura entre su dispositivo y la red, mejorando la seguridad del usuario al navegar por internet. Por motivos de seguridad, en caso de no realizar los pasos explicados en esta guía, no será posible garantizar la correcta navegación en internet del usuario, por lo que aplicaciones como Google, Dropbox, Drive, Gmail y otras pueden verse afectadas.*

### **1.- Descarga del certificado de seguridad**

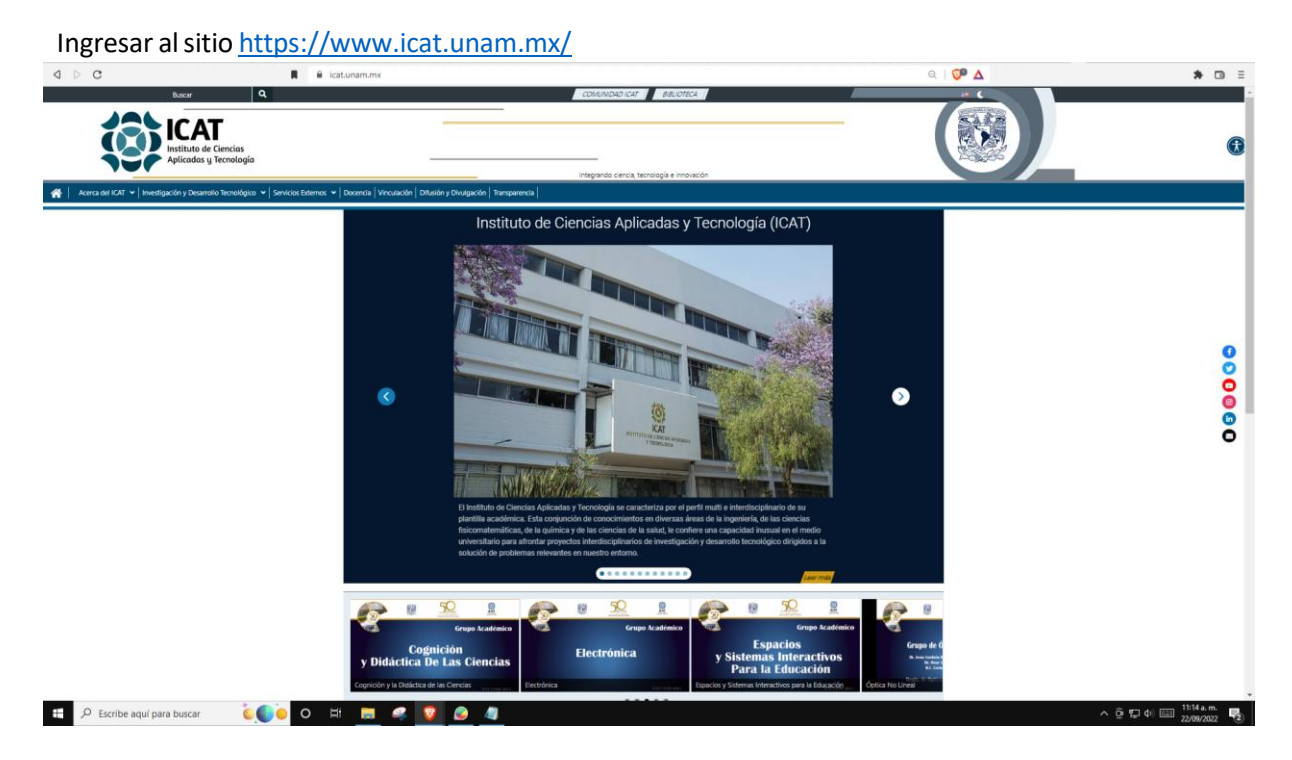

En la parte inferior del sitio y en la sección **Utilería** dar clic en **Archivo CERT** para descargar y guardar el certificado de navegación segura **SG-6000.crt**.

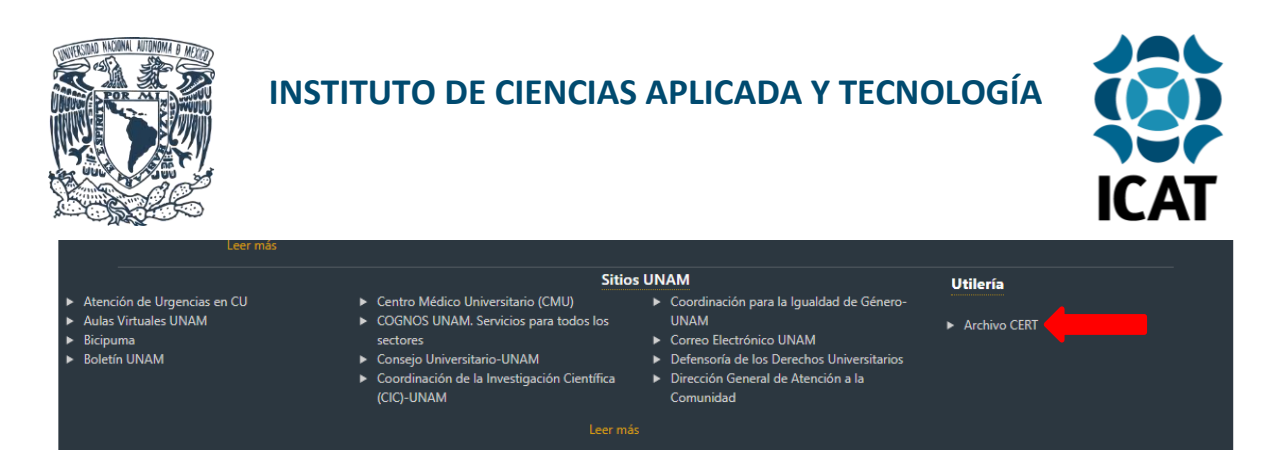

#### **2.- Instalación y configuración**

Una vez descargado, al ejecutar el archivo **SG-6000.crt**, se abrirá una ventana de confirmación, daremos clic en **Abrir**.

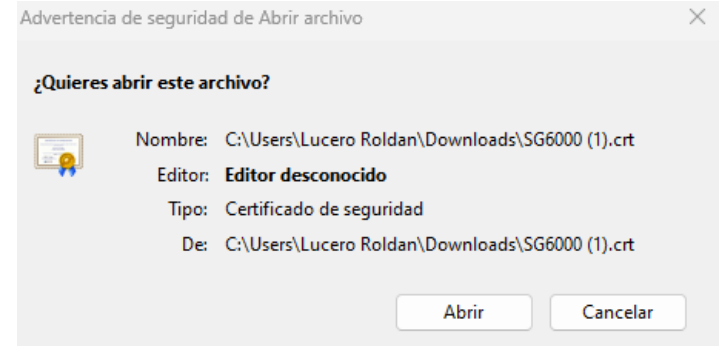

**3.-** A continuación, se abrirá una ventana donde podremos observar la información respecto al certificado, daremos clic en **Instalar Certificado** y **Aceptar**.

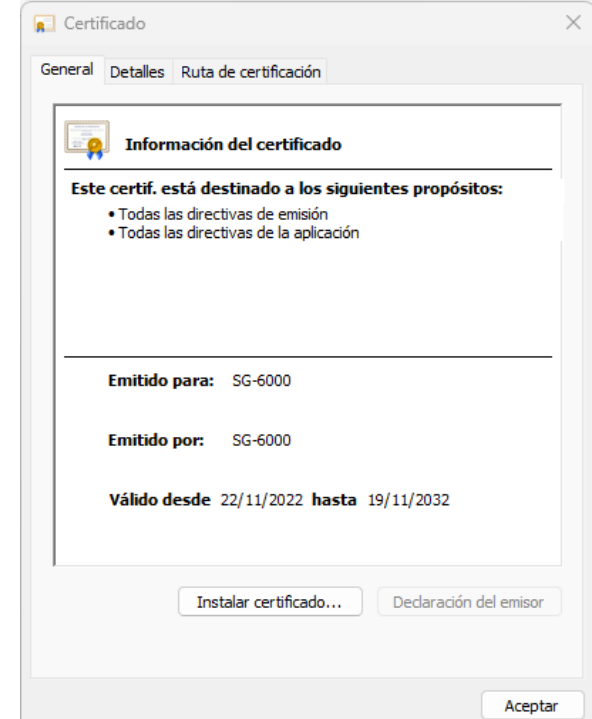

07/11/2023 Guía de instalación del certificado SG-6000.crt para navegación web segura en dispositivos Windows

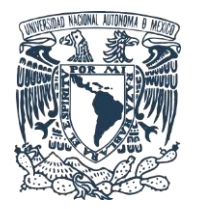

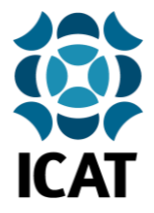

Se abrirá el Asistente para importar certificados, en **Ubicación del Almacén** seleccionaremos **Equipo local** y daremos clic en **Siguiente.**

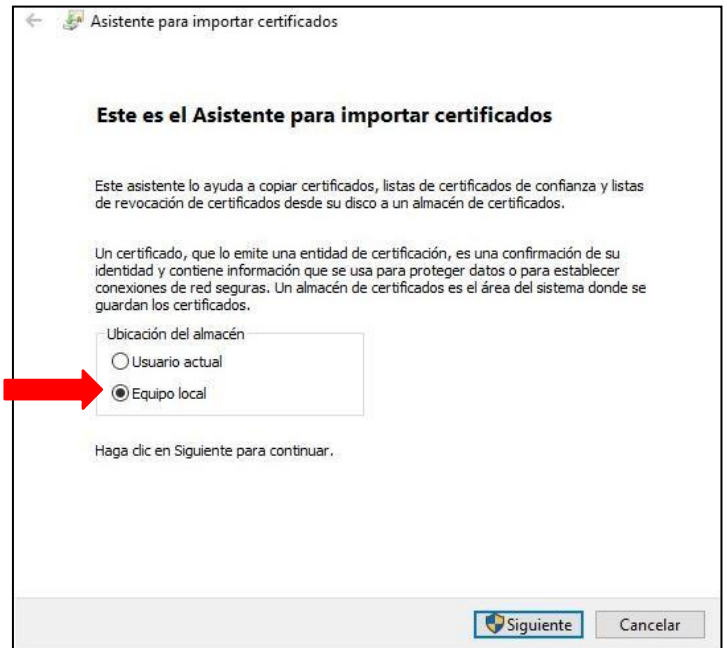

En la siguiente ventana seleccionaremos **Colocar todos los certificados en el siguiente almacén** y daremos clic en **Examinar**.

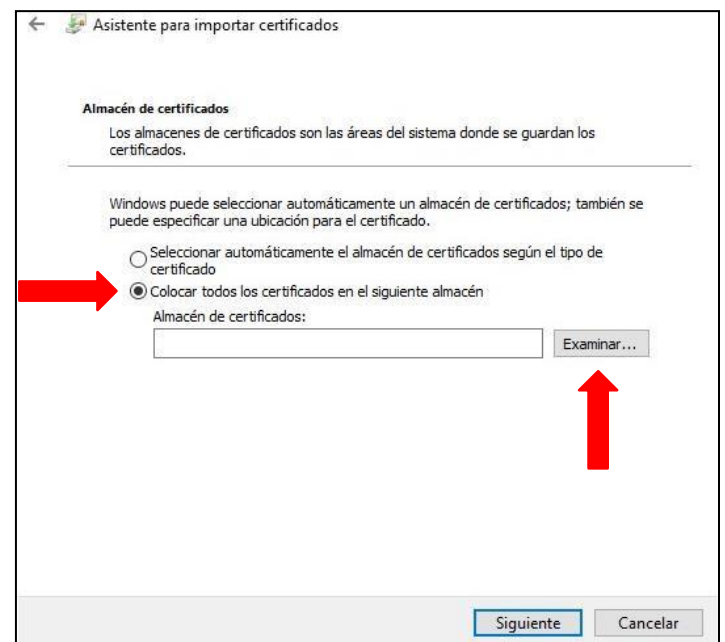

07/11/2023 Guía de instalación del certificado SG-6000.crt para navegación web segura en dispositivos Windows

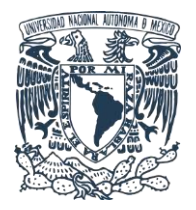

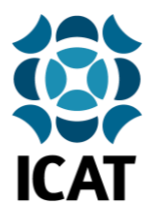

Se abrirá una ventana en la que seleccionaremos la carpeta con el nombre **Entidades de certificación de raíz de confianza** y daremos clic en **Aceptar.**

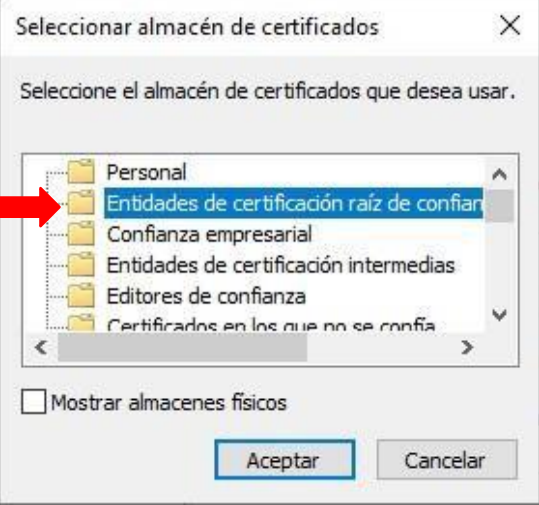

A continuación, se mostrará la venta anterior del **Asistente para importar certificados** con la ubicación que acabamos de seleccionar, daremos clic en **Siguiente**.

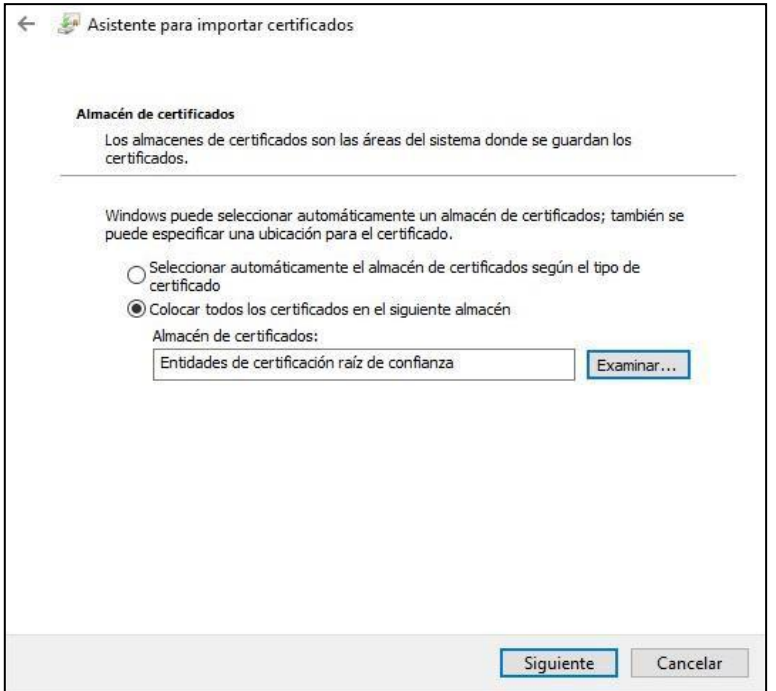

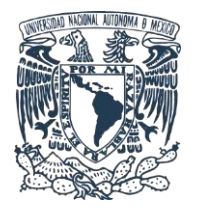

### **INSTITUTO DE CIENCIAS APLICADA Y TECNOLOGÍA**

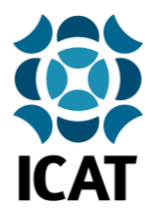

Se abrirá una ventana para confirmar la importación del certificado, daremos clic en **Finalizar**.

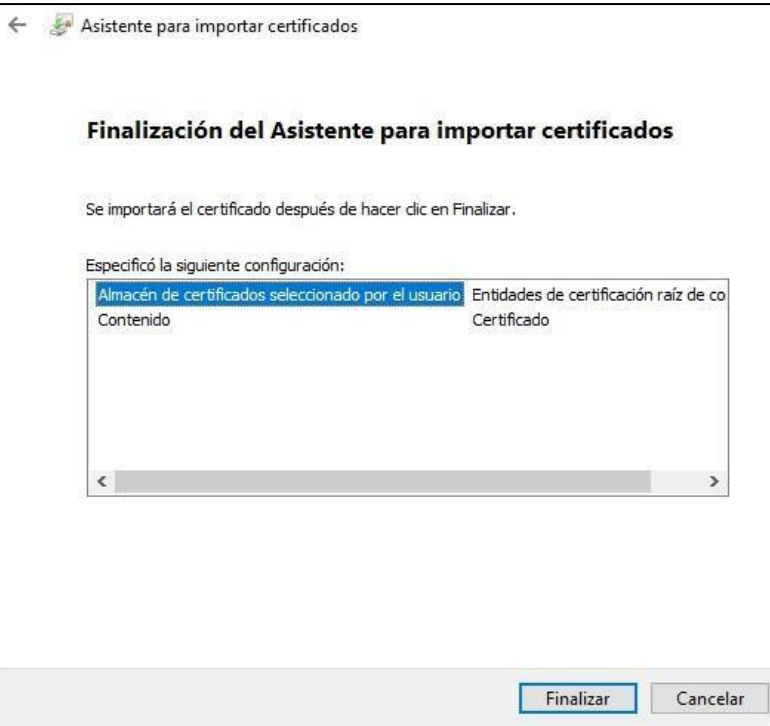

Si los pasos se efectuaron correctamente, recibiremos una notificación exitosa, daremos clic en **Aceptar**.

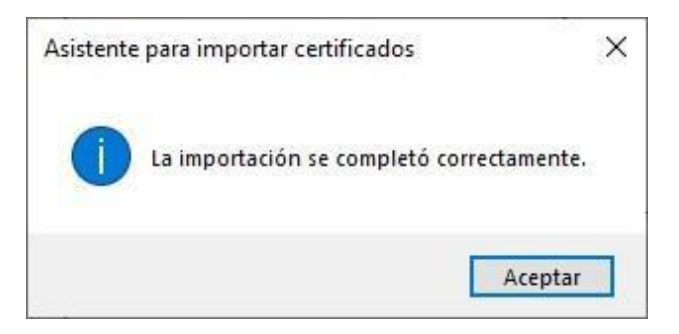

Es necesario cerrar y volver a abrir el navegador web para aplicar los cambios.

**NOTA.** Aunque en general el proceso de importación de certificados es similar, puede variar un poco dependiendo del navegador web en cuestión (Chrome, Firefox, Edge, etc.), si después de realizar la instalación aún tiene problemas para navegar en internet, por favor contacte a la Unidad de Computo del ICAT.

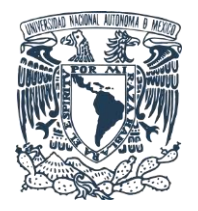

# **INSTITUTO DE CIENCIAS APLICADA Y TECNOLOGÍA**

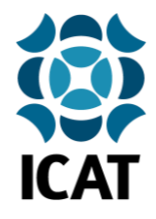

**Elaborado por:** Lucero Roldán **Contacto:** [unidad.computo@icat.unam.mx](mailto:unidad.computo@icat.unam.mx)